# IMMUNE GLOBULIN QUALITY IMPROVEMENT PROJECT

# DATA ENTRY USER GUIDE

**ORBCoN Ministry of Health IG Request Form Database**

VERSION 4 DATE: SEPTEMBER 2023

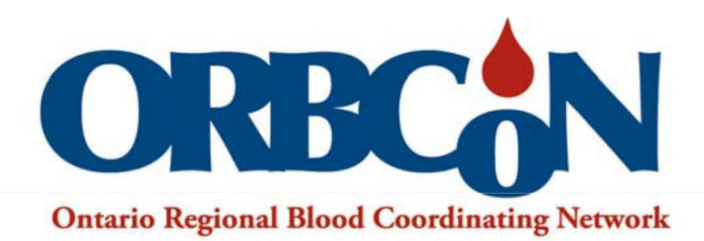

Inspiring and facilitating best transfusion practices in Ontario.

# <span id="page-1-0"></span>**Table of Contents**

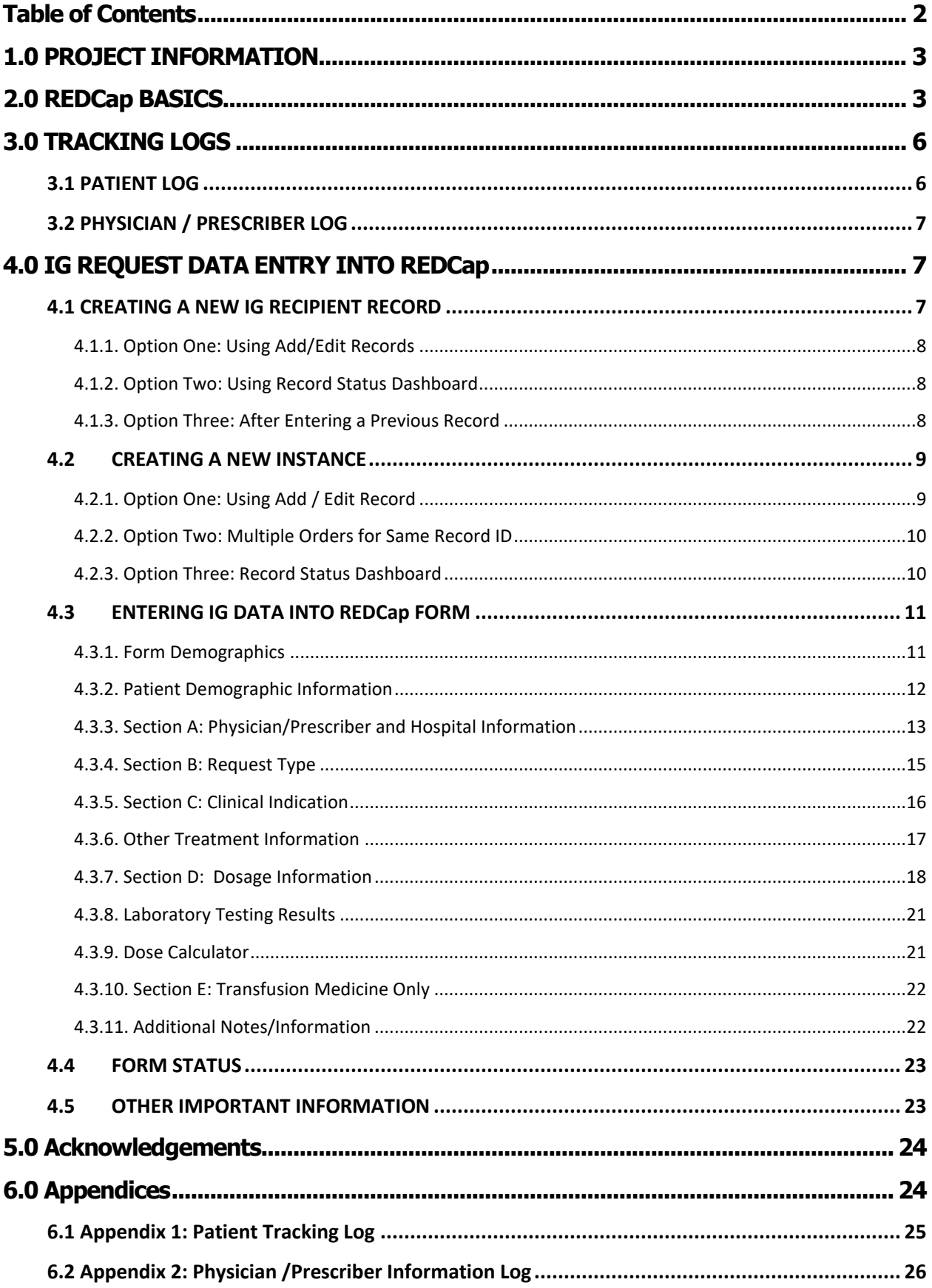

# <span id="page-2-0"></span>**1.0 PROJECT INFORMATION**

Your hospital site has volunteered to participate in this Immune Globulin (IG) Quality Improvement Project (QIP) and this document is provided to instruct hospital users on entering their IG data into the Research Electronic Data Capture (REDCap) platform. This QIP was developed in response to recommendation #3 from the Office of Auditor General of Ontario, [Value-for-Money Audit of Blood](https://www.auditor.on.ca/en/content/annualreports/arreports/en20/20VFM_02bloodmgmt.pdf)  [Management and Safety.](https://www.auditor.on.ca/en/content/annualreports/arreports/en20/20VFM_02bloodmgmt.pdf)

Hospitals will enter required data variables for this QIP using the data found on the existing Ministry of Health (MOH) IG request forms [\(Neurology](https://transfusionontario.org/wp-content/uploads/2020/06/Ontario-MOHLTC-IG-Request-Form-Neurology-3.0-January-2018.pdf) and [non-Neurology\)](https://transfusionontario.org/wp-content/uploads/2020/06/Ontario-MOHLTC-IG-Request-Form-non-Neurology-v5.0-January-2018.pdf). These IG requests could be submitted to the laboratory as paper forms, through your Laboratory Information System (LIS) via a Computerized Physician Order Entry (CPOE), or a combination of both as applicable. Data extraction from the paper forms/LIS should be straightforward - enter what you see/read, exactly as it is written or typed, into the corresponding fields in REDCap. Hospital sites that can electronically extract the IG product request from their LIS should contact ORBCoN to facilitate electronic transfer of IG information directly into REDCap.

*NOTE:* Your hospital site may have modified the data variables collected for IG requests if using LIS/CPOE/E-Forms. You may need to review the Ontario MOH IG paper request forms and compare them in advance to map the information collected.

# <span id="page-2-1"></span>**2.0 REDCap BASICS**

REDCap is a secure web-based platform that will be used to collect, analyze, and export hospital IG data. Ontario hospitals received a survey link to notify ORBCoN of their intent to participate in the IG QIP. Hospital site/institution information was collected to determine identify the users and how the data would be entered into REDCap. Based on information provided in the survey, user specific usernames and passwords were generated and sent to IG data entry users. The following steps provide basic information on how to get started in REDCap for participating hospital sites entering IG data using paper request forms. Sites with the ability to electronically extract IG data for LIS, ORBCoN will supply site specific information to upload data into REDCap.

Each hospital site will have a Data Access Group (DAG) assigned and users within this DAG will be able to access only records created by users within that group. Users will not have access to other DAGs unless the user has been granted access to another affiliated DAG. Users with more than one DAG will be required to use the DAG switcher, to ensure that they are entering IG information into the correct DAG. When assigned to multiple DAGs, the user will see a blue banner at the top of every project page, which will present the option to switch to another DAG.

2.1 Login: [https://mctr.mcmaster.ca/.](https://mctr.mcmaster.ca/)

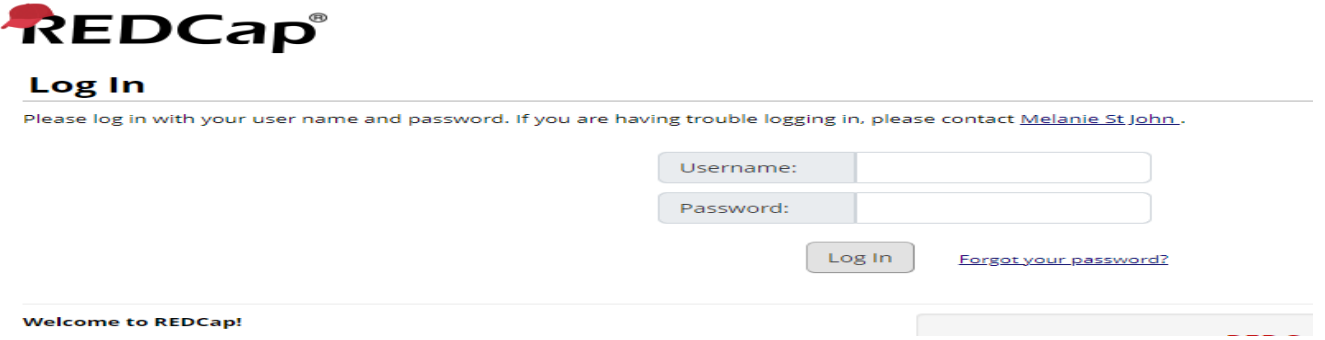

2.2 Enter your user credentials: username, and password.

- If you already have access to REDCap for another ORBCoN/TTISS project, you will use the same username and password you have already been given to access the IG QIP
- If you are a new user to REDCap, your username and password will be supplied by ORBCoN staff after the hospital site agreement to participate in the IG QIP is complete.

2.3 After login, you should be taken to the REDCap homepage or *My Projects* page.

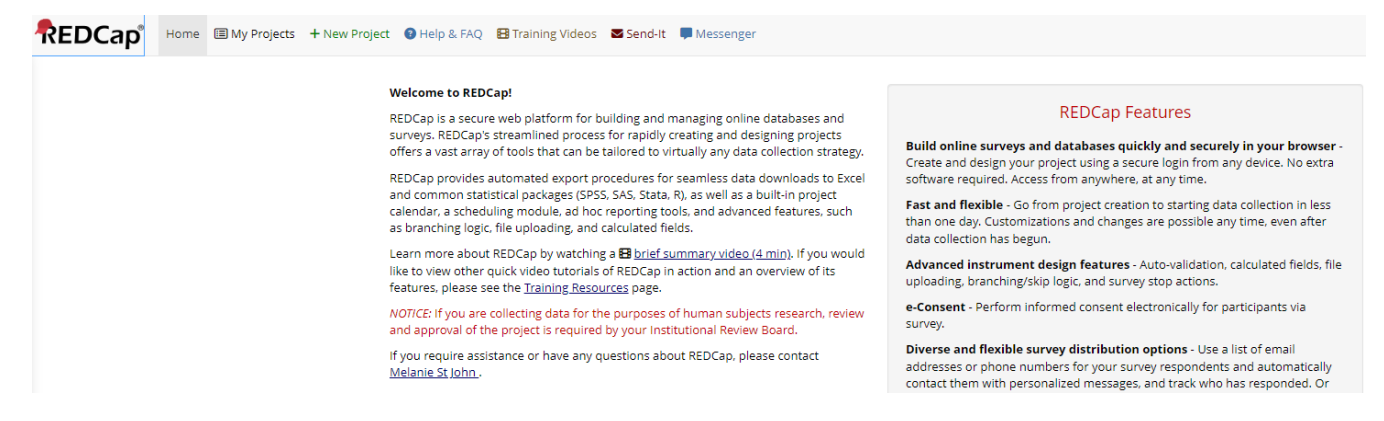

2.4 Click on **My Projects** to be directed to the page displaying all the projects your username has been assigned to in REDCap.

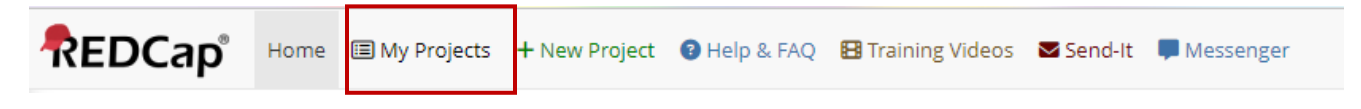

2.5 Click on the project titled **ORBCoN Ministry of Health IG Request Form Database**. This will take you to the data collection home page.

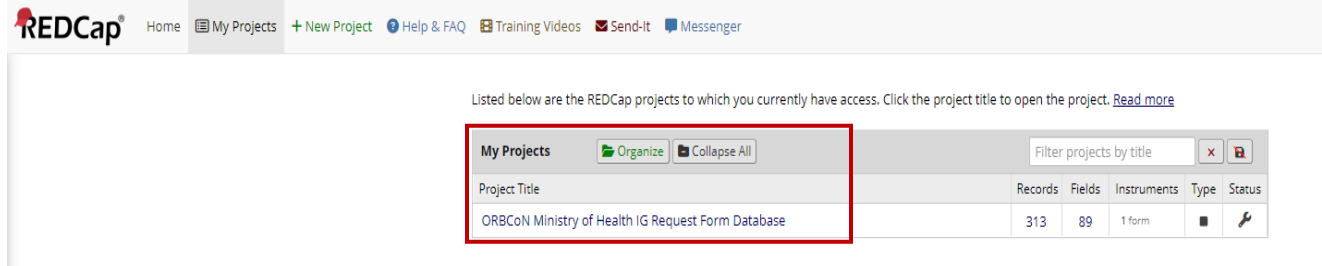

2.6 On the left side of your screen, you should see various links to areas within the project, including:

- **My Projects** brings you back to the overview of all REDCap projects you can access.
- **REDCap Messenger** a built-in messaging service between REDCap users.
- **Project Home** brings you to the home page of the project you're in.
- **Record Status Dashboard** shows an overview of every IG recipient entered by you (by Record ID) and the status of the form (complete/incomplete/unverified).
- **Add/Edit Records** add a new IG recipient record or search for an existing record.

Your view should be like the following:

**Project statistics** display the number of records both in total and by DAG (in group).

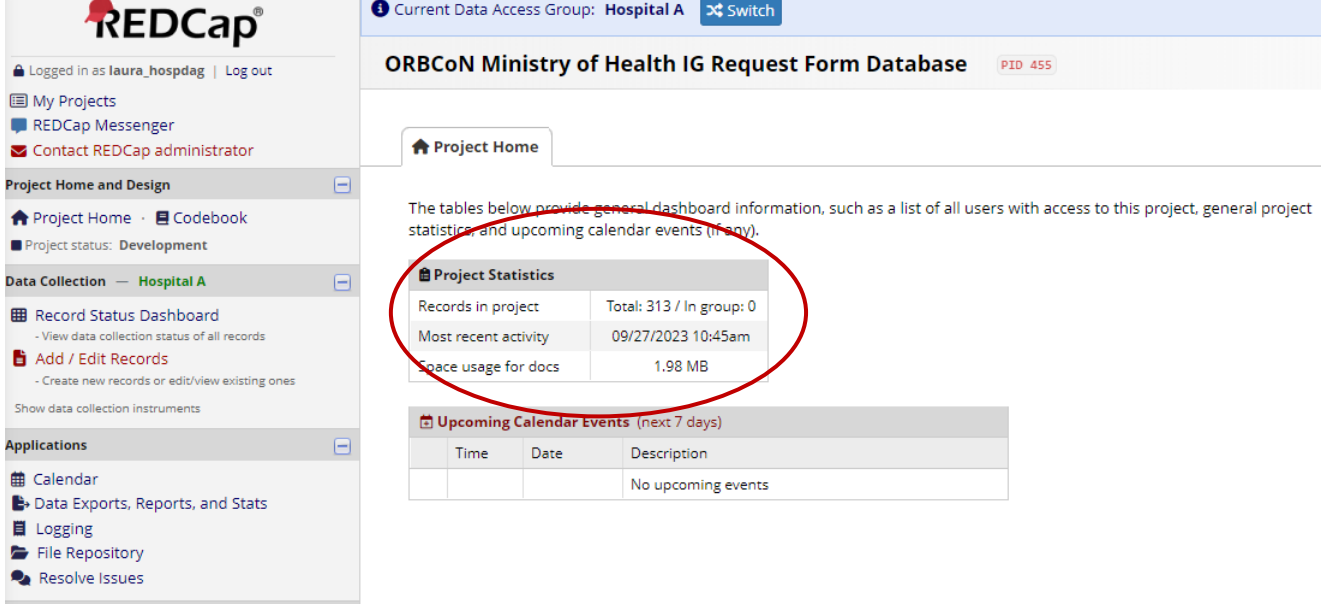

2.7 If the user is assigned to multiple DAGs, an additional blue banner will be visible on the top of the page to allow the user to switch back and forth between the different DAGs in which they will be entering data.

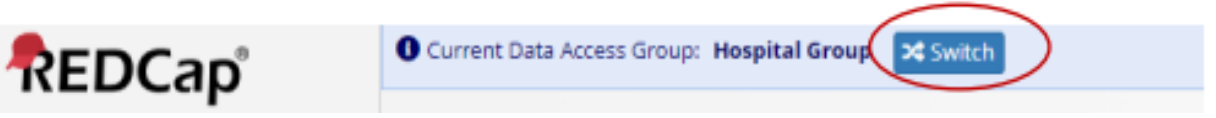

2.8 Click on **Switch**, for a pop-up box with drop down option of all assigned DAGs to appear. Choose the correct DAG from the list and click **Switch.**

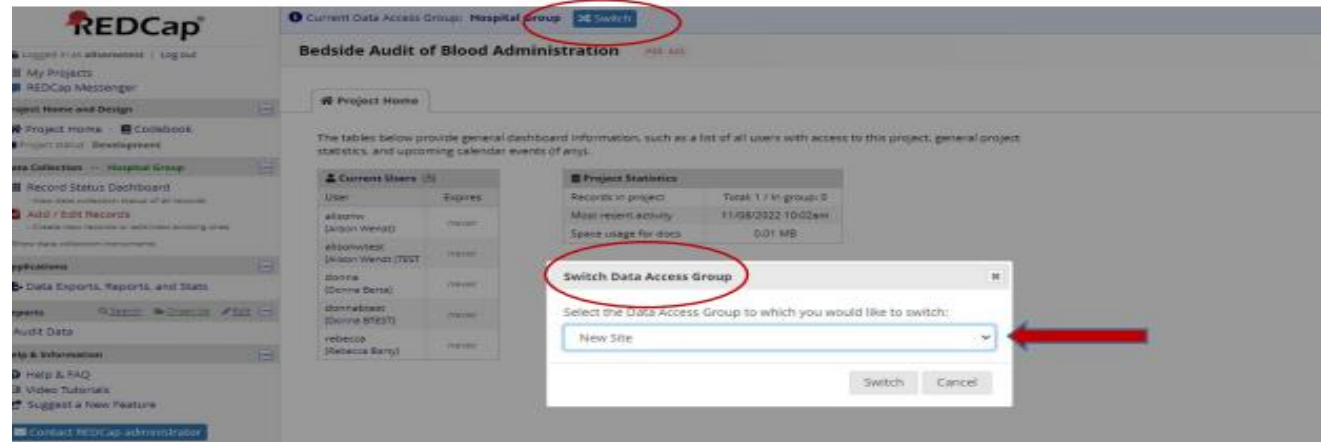

2.9 Once the selection has been made, the following pop-up will be displayed to confirm that user is in the appropriate DAG.

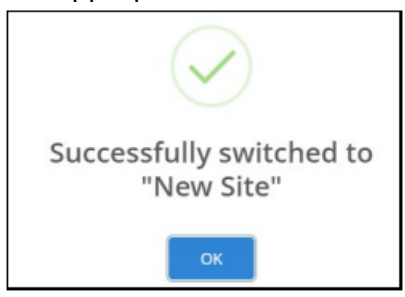

- 2.10 Once a record has been created, the information entered can be saved via several options so as not to lose data entered. These save options are located at the top right of the page and continually scrolls down along with the entry of data, as well as there is a separate section the very bottom of the form.
	- **Save & Stay** saves work stays in current record.
	- **Save & Go to Next Instance** saves work and opens a new Instance for the patient.
	- **Save & Exit Record** saves work and exits form.
	- **Save & Go to Next Record** saves work and opens a new patient record.

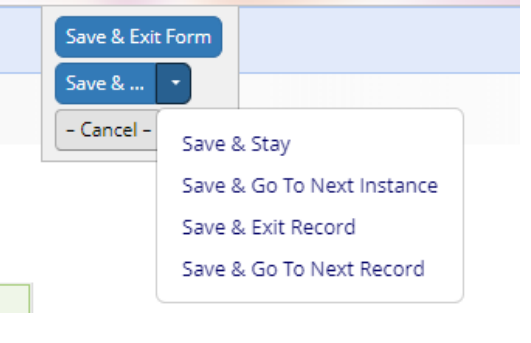

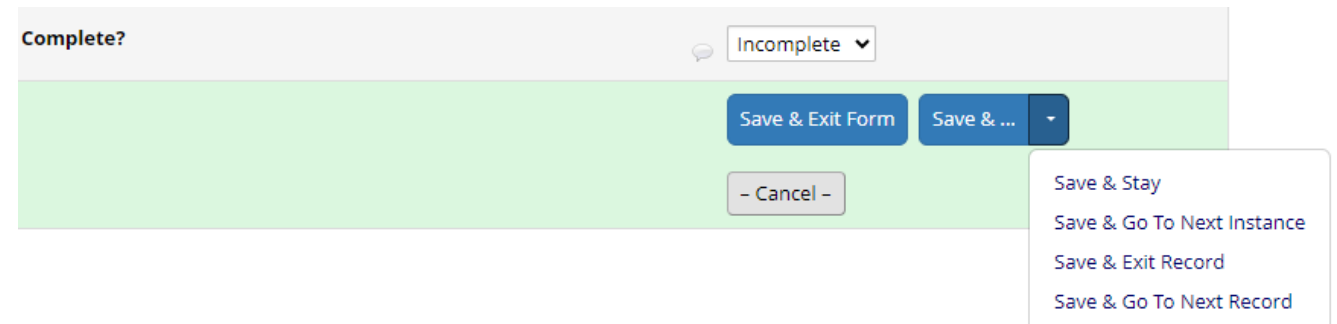

# <span id="page-5-0"></span>**3.0 TRACKING LOGS**

# <span id="page-5-1"></span>**3.1 PATIENT LOG**

For this QIP, patient identification is **not** collected in REDCap, but hospital sites will need to ensure a patient with multiple/repeated IG requests is not duplicated. To avoid duplication, a patient tracking log has been developed [\(Appendix](#page-24-0) 1). For patient privacy reasons, this log will be maintained at the hospital site and **will not** be shared with ORBCoN or anyone outside of the hospital organization for this QIP. This log should be stored securely at your hospital site when not in use. The log is provided in both paper and excel [\(electronic\)](https://transfusionontario.org/wp-content/uploads/2023/11/IG-QIP-Tracking-Logs-Patient-and-Prescriber.xlsx) formats.

**Using the REDCap generated** *Record ID* **for unique patient identification:** Each IG recipient entered in REDCap will be automatically assigned a record number that should be kept unique to that patient.

This record number is generated based on your DAG (e.g., Mock Hospital DAG= 3285) and the assigned subsequent next sequential number. As there may be multiple MOH IG request forms for the same IG recipient, the recipient record number should be tracked, so that additional request forms can be added to that recipient record (multiple request forms for an IG recipient will be known in REDCap as *Instances*).

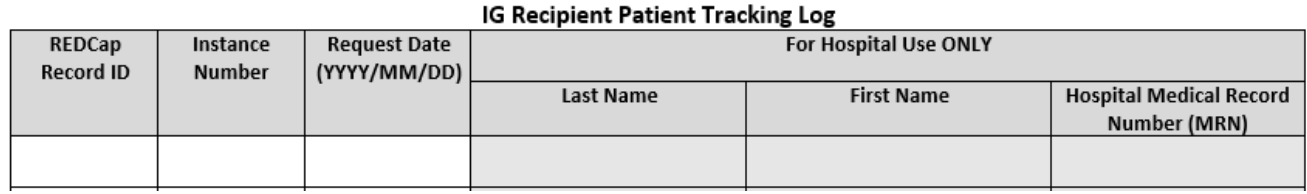

### <span id="page-6-0"></span>**3.2 PHYSICIAN / PRESCRIBER LOG**

Hospital sites have the option of coding their IG ordering physician/prescriber information and not entering it into REDCap. A physician/prescriber tracking log has been developed [\(Appendix 2\)](#page-25-0) to assign a unique identifier to the ordering physician/prescriber. The identification code used can be any alphanumeric combination but should be different from patient identification code. The log is provided in both paper and excel (electronic) formats. Sites that choose to enter physician/prescriber information do not need to use the physician/prescriber tracking log.

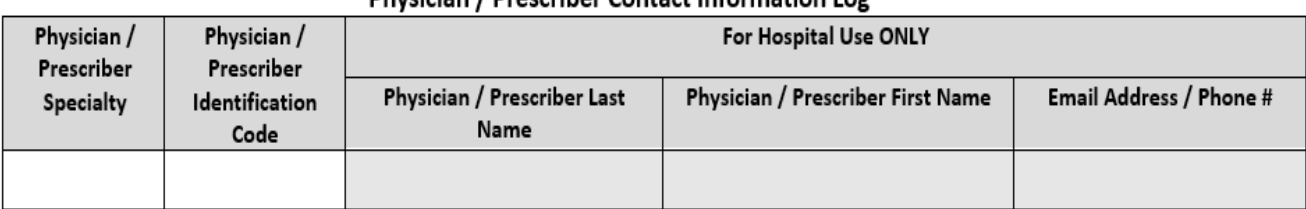

#### Physician / Prescriber Contact Information Log

# <span id="page-6-1"></span>**4.0 IG REQUEST DATA ENTRY INTO REDCap**

Using the MOH IG request form or information obtained from LIS, enter the IG recipient data into REDCap. This may be a [New Record](#page-6-2) for a recipient, or a [New Instance](#page-8-0) for a recipient already entered but has had a new request form submitted (e.g. IG recipients on maintenance / long term use).

### <span id="page-6-2"></span>**4.1 CREATING A NEW IG RECIPIENT RECORD**

A new record is created when IG is initially ordered for a patient. As per QIP protocol, sites can decide to enter retrospective data from 2018-present date. The record ID will be created for the very first request for IG.

*Note:* Users entering IG data with multiple DAGs **must ensure they are in the correct DAG** before they create a new record for the patient IG data they are entering or use the DAG switcher to switch to the correct DAG.

There are 3 options for entering a new IG recipient into REDCap:

#### <span id="page-7-0"></span>4.1.1. Option One: Using Add/Edit Records

- a. Click on **Add/Edit Records** on the left menu bar.
- b. Then on the right of the webpage, select the green toggle button **+Add new record.**

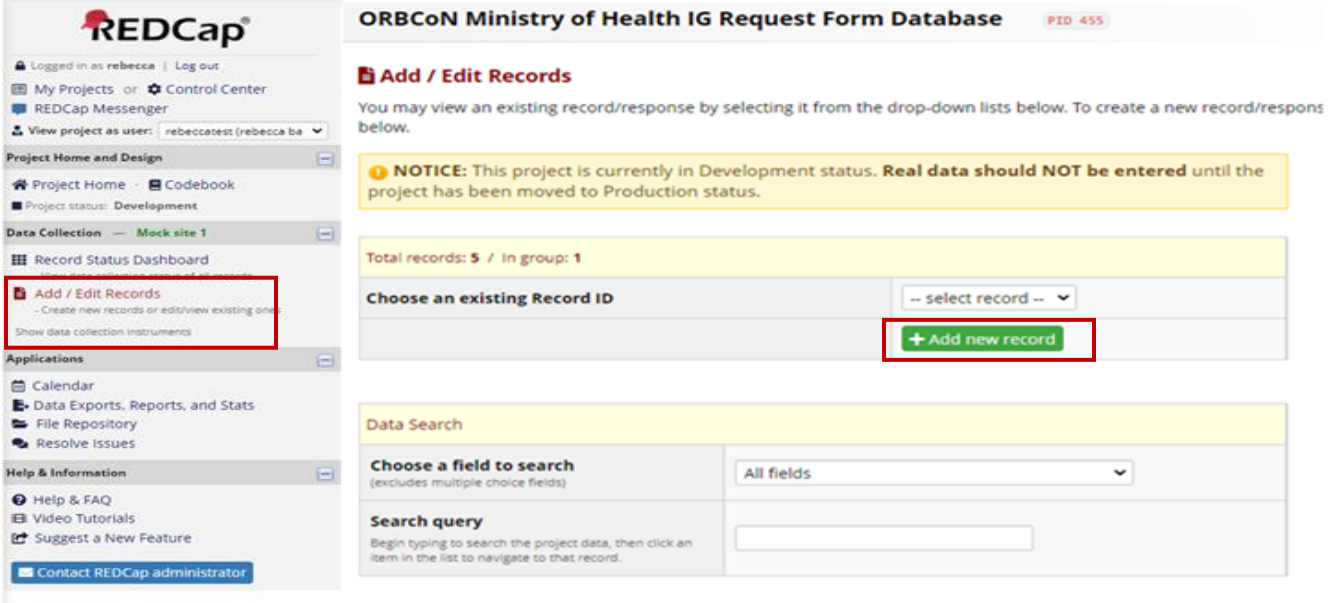

#### <span id="page-7-1"></span>4.1.2. Option Two: Using Record Status Dashboard

- a. Click on **Record Status Dashboard** on the left menu bar.
- b. Then on the right of the webpage, select the green toggle button **+Add new record.**

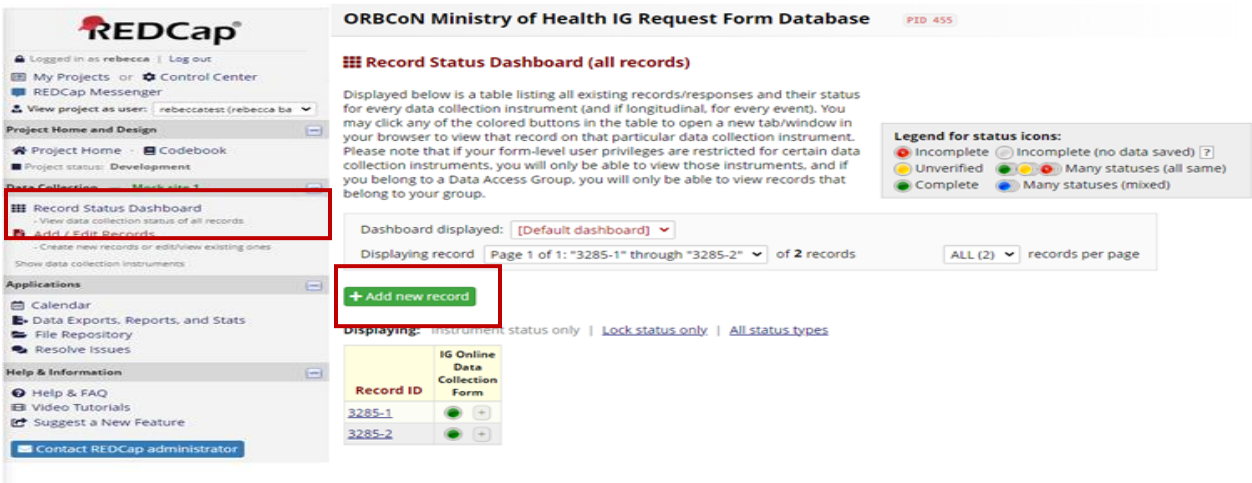

#### <span id="page-7-2"></span>4.1.3. Option Three: After Entering a Previous Record

- a. If you are in an existing record or finishing entering a record, you can **Save & Go To Next Record.**
- b. Once the page opens, select **Add new record.**

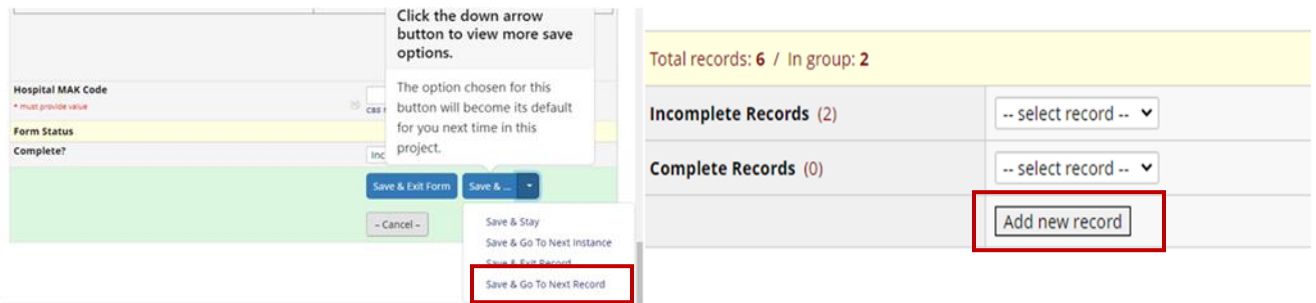

4.1.4. Once the new record has been created, a *Record ID* will automatically be generated for that IG recipient. The first four digits reflect your DAG group ID followed by the next sequential record number. Document this number on your Patient Tracking Log [\(Appendix 1\)](#page-24-0) and complete the *Hospital Use Only* section with the remainder of patient information.

### **B** IG Online Data Collection Form

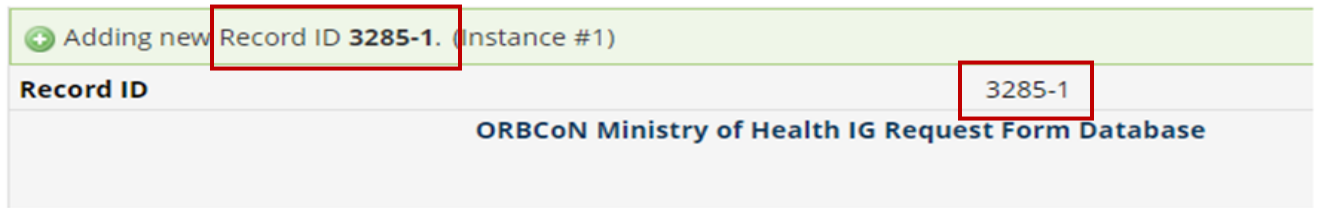

4.1.5. Continue to **Entering Form Demographics** to enter required information for QIP.

### <span id="page-8-0"></span>**4.2 CREATING A NEW INSTANCE**

A new instance will occur when an IG recipient has had multiple MOH IG request forms submitted. This scenario is likely when a patient is on maintenance/long term IG therapy. You will have to refer to your patient log to determine if you have entered information for your IG recipient previously or not, to determine if it's a new record or a new instance. For example, if you have 3 forms for one patient you will have 3 instances entered in REDCap for one *Record ID*. Therefore, each additional order/form will be an instance for that IG recipient in the data capture system.

There are 3 options for entering a new instance for an IG recipient into REDCap:

#### <span id="page-8-1"></span>4.2.1. Option One: Using Add / Edit Record

- a. If an existing record has already been created and you would like to enter another form, select the **Add /Edit Records.**
- b. Choose your existing IG recipient *Record ID* from the drop-down menu.
- c. Once record home page displays, select **+ Add new.**

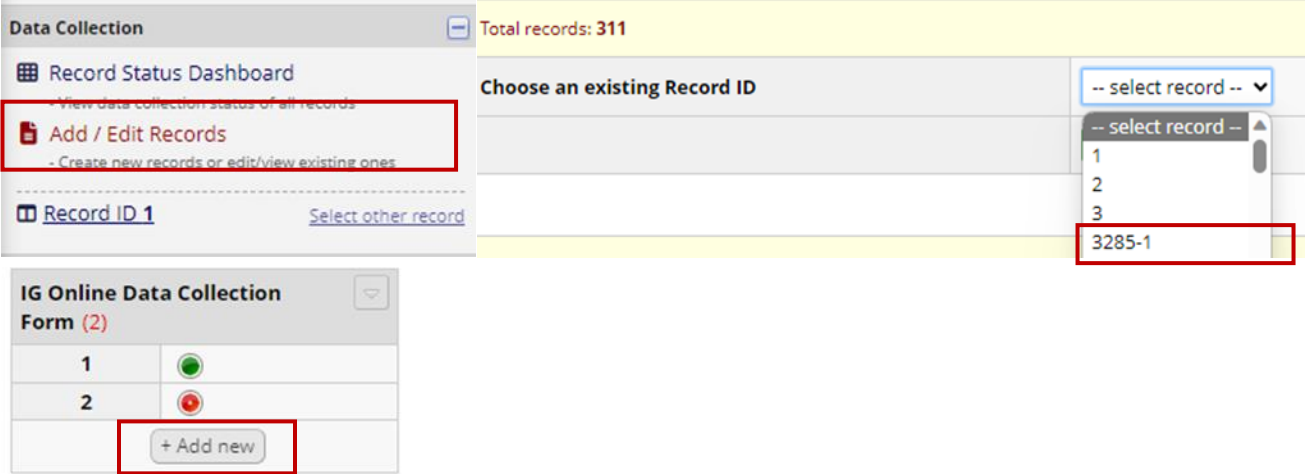

#### <span id="page-9-0"></span>4.2.2. Option Two: Multiple Orders for Same Record ID

a. If you are entering multiple MOH IG request forms for the same patient continuously from the first form/instance, choose **Save & Go To Next Instance** at the top right side or at end of the data entry form (e.g., this option can be chosen if back entering multiple forms/requests since the project allows for patient records back to the year 2018).

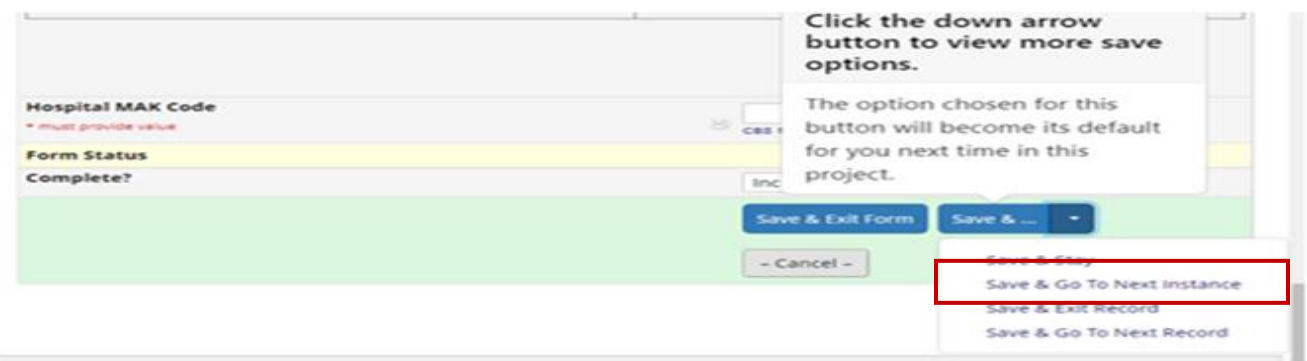

#### <span id="page-9-1"></span>4.2.3. Option Three: Record Status Dashboard

- a. Click on **Record Status Dashboard.**
- b. Find existing IG recipient *Record ID* number.
- c. Click on **+** symbol to enter a new instance for existing patient.

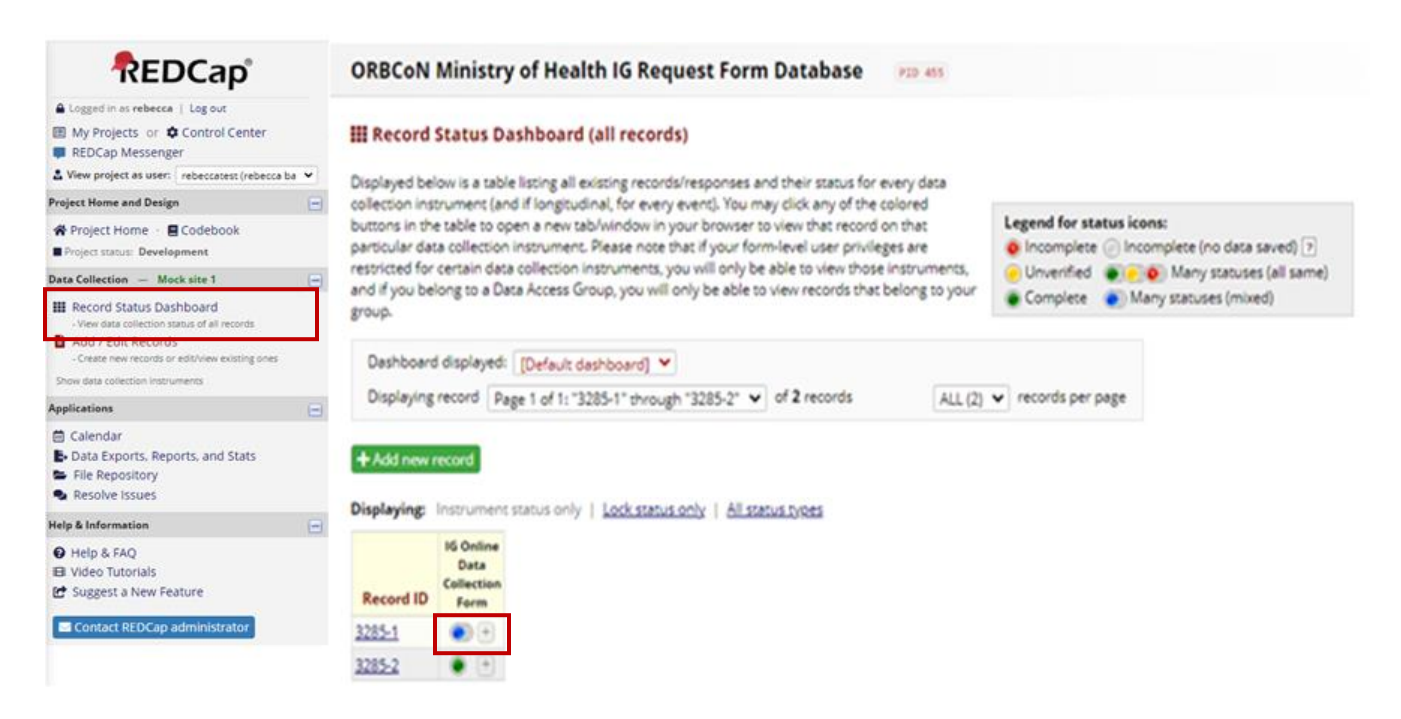

4.1.6. Once new instance is created, continue to enter request [Form Demographics.](#page-10-1)

### **El IG Online Data Collection Form**

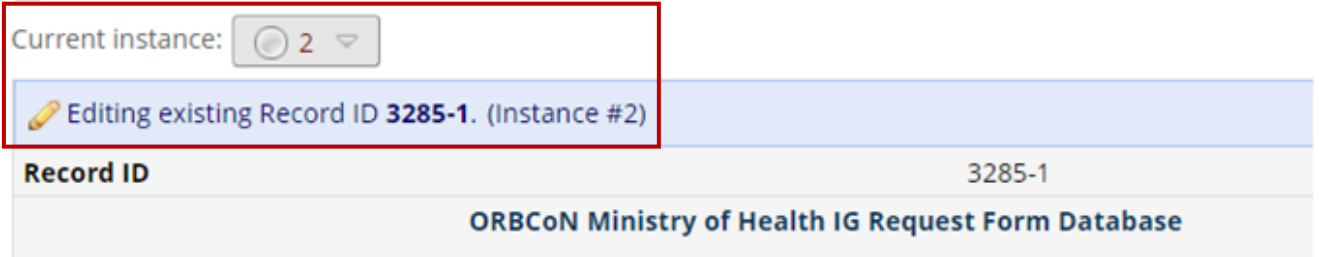

# <span id="page-10-0"></span>**4.3 ENTERING IG DATA INTO REDCap FORM**

IG request data is entered for both new records and new instances. If at any time the wrong information was selected, you can choose the opposite radio button or select the reset option at the far-right side of the form. All demographics with an asterisk \* indicate that the variable/field is mandatory on the form and must have data entered to successfully move forward.

#### <span id="page-10-1"></span>4.3.1. Form Demographics

- a. **Hospital site (where form is received):** Select your hospital site by one of the following methods:
	- Using the drop-down arrow select your hospital name; or
	- Start to type the hospital name until your site name appears to be selected; or
	- Enter the 'first letter' of the hospital name repeatedly until your site name appears to be selected.
- b. **Form type***:* Select either the form type by clicking on the appropriate radio button:
	- Neurology
	- Non-Neurology

**Note:** Choosing the appropriate form type will determine the IG indications available further down in the form demographics. If your site uses a modified / adapted form for LIS, you may need to determine if the indication/diagnosis of the patient fits under Neurology or Non-Neurology form type.

- c. **Intravenous Immune Globulin (IVIG) or Subcutaneous Immune Globulin (SCIG)***:* Select the product that is being requested by the physician for the IG recipient:
	- IVIG
	- SCIG

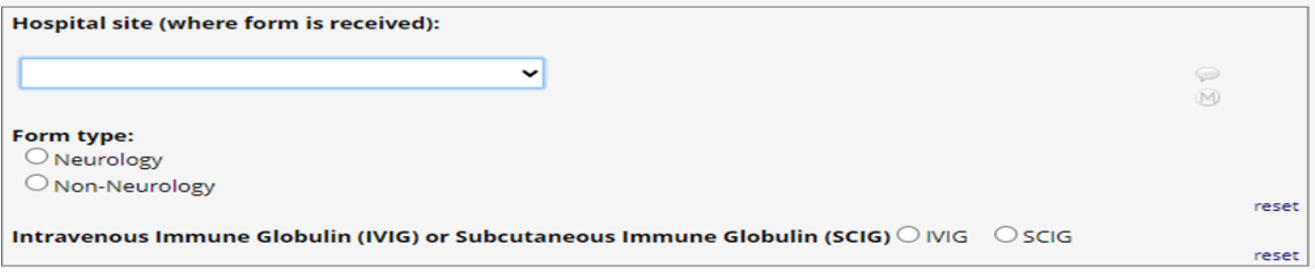

#### <span id="page-11-0"></span>4.3.2. Patient Demographic Information

- a. **Age Category:** Will need to be extrapolated from DOB information provided in top right corner of MOH IG request form or pulled from LIS. In REDCap, categorize patient into the following:
	- Adult (defined as greater or equal to 18 years old)
	- Pediatric (defined as less than (<) 18 years old)
	- Neonate (defined as less than (<) 4 months old)
- b. **Sex**: MOH IG request forms use the term 'Gender', however the intent of the form when written was to collect *biological sex* of the recipient. Please note dose calculator is based on *biological sex*.
	- Male
	- Female
- c. **Patient Location:** Categorize your institution location (e.g., 4W Reception Area) into one of the following categories:
	- Inpatient
	- Outpatient (clinic)
	- Outpatient (home infusion)
	- Outpatient (not specified)
	- Emergency Department

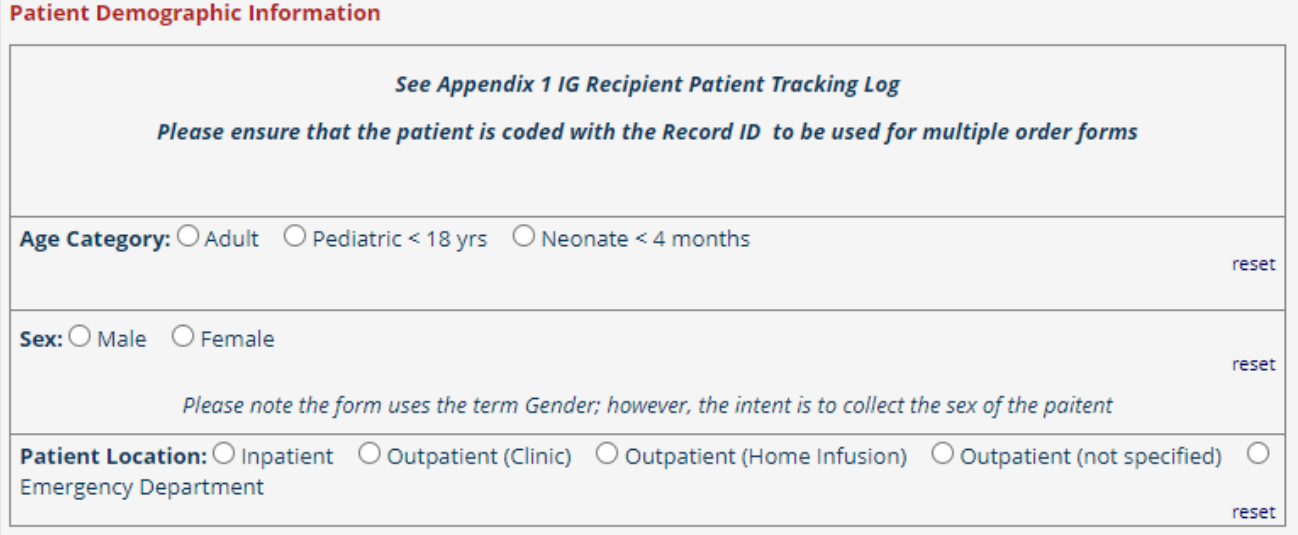

#### <span id="page-12-0"></span>4.3.3. Section A: Physician/Prescriber and Hospital Information

- a. **Date Requested:** Format (YYYY/MM/DD) Enter as supplied on MOH IG request form. If the date is not supplied on form, or LIS request submitted, use the date that the request was received in the Transfusion Medicine Laboratory.
- b. **Date Required:** Format (YYYY/MM/DD) Enter as supplied on MOH IG request form or LIS submitted request.
- c. **Physician/Prescriber Contact Information Code:** To be used if hospital site is choosing to code physician/prescriber information. Code entered should match the code used on the Physician/Prescriber Contact Information Log [\(Appendix](#page-25-0) 2). Each physician/prescriber should only have one code associated with them on the physician/prescriber log and used for all IG recipient entries.

If your hospital site is providing physician/prescriber contact information, the following information would be entered into REDCap:

- Name of ordering/treating physician/prescriber
- Physician/prescriber phone number
- Physician/prescriber email address
- d. **Physician/Prescriber Specialty:** Using the down arrow, select the appropriate specialty for the ordering/treating physician/prescriber. The following specialties are listed:
	- Neurology
	- Immunology
	- Hematology
	- Dermatology
	- Infectious Disease
	- Transplant
	- Rheumatology
	- Emergency Medicine
	- Internal Medicine
	- Other (if selected, an additional data collection field will appear to enter other specialty)
	- No Information
	- Unknown
- e. **Is the Patient being seen by Neurologist/Neuromuscular Specialist**: Radio buttons only appear when *Neurology* is selected under physician/prescriber specialty data collection field and neurology form type. If radio buttons available, choose either:
	- Yes
	- No
- f. **Hospital where the patient will receive IG:** This might be referred to as where the product is being picked up; some multi-site hospital laboratories may have a centralized location for IG requests to be receive, but product is issued for infusion at another site. Select your hospital site by any of the following methods:
	- Using the drop-down arrow select your hospital name; or
	- Start to type the hospital name until your site name appears to be selected; or
	- Enter the 'first letter' of the hospital name repeatedly until your site name appears to be selected.

Depending on the product type (IVIG or SCIG) selected either of the two questions will be shown:

- g. If IVIG is selected, **Will this IVIG be infused at another hospital?** 
	- Yes
	- No

h. If SCIG is selected, **Will this SCIG be picked up at another hospital?** 

- Yes
- No

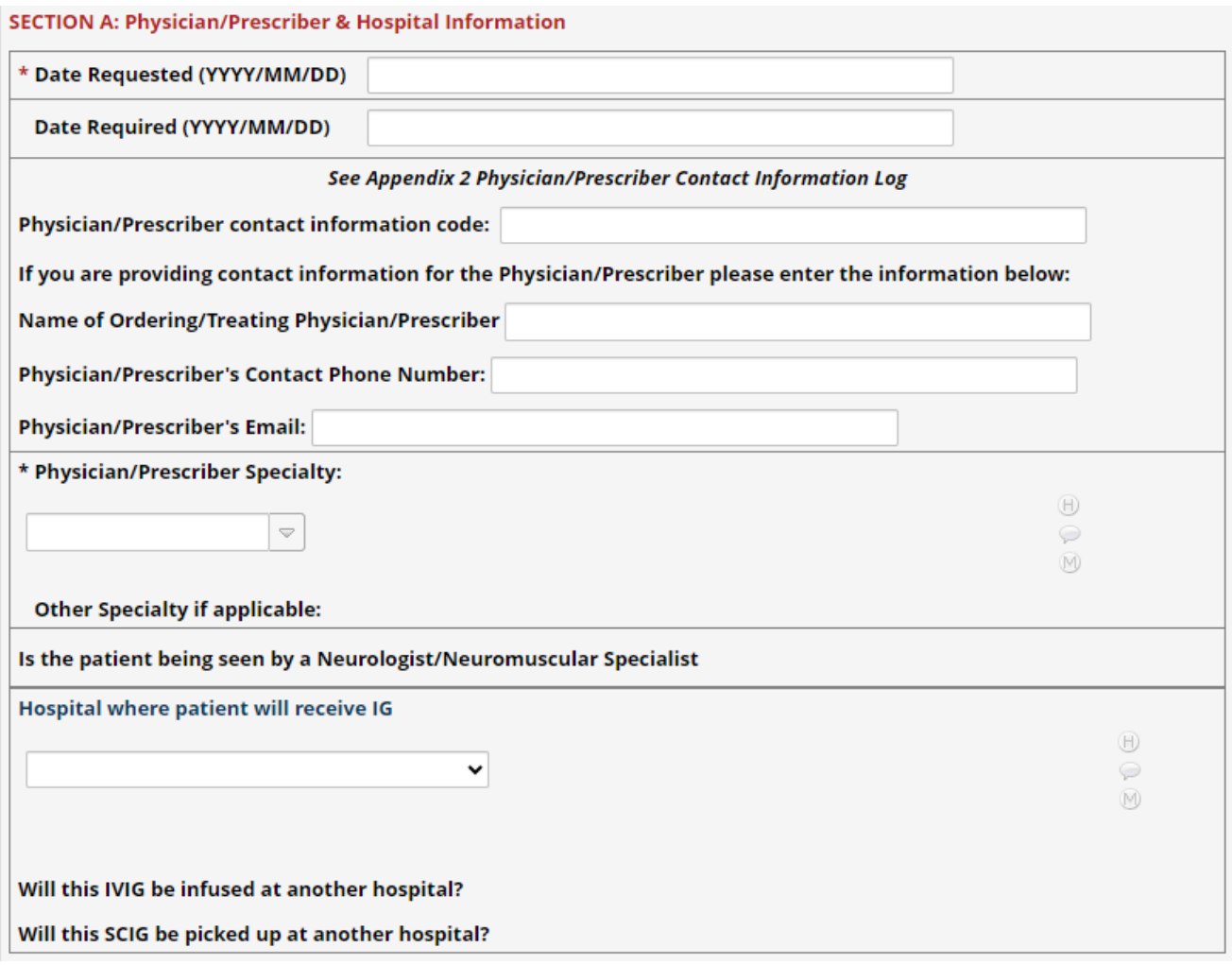

#### <span id="page-14-0"></span>4.3.4. Section B: Request Type

- a. **Initial Request or Renewal Request:** Select radio button *Yes* for the appropriate request type (only 1 request type per instance to be chosen):
	- Initial request
	- Renewal request

#### **SECTION B: Request Type**

NOTE: Only select **Initial request or Renewal request** not both  $O$  Yes  $\bigcirc$  Yes reset reset Initial request: Maximum 6 month approval Renewal request: A reassessment should be done to confirm IG treatment continues to be effective and that minimum effective dose is being applied. Maximum 12 month approval

#### <span id="page-15-0"></span>4.3.5. Section C: Clinical Indication

- a. **Indication:** Use the down arrow, type the indication or type the first letter of indication repeatedly, selecting the appropriate indication as documented on MOH IG request form or LIS request. The indications available for selection are:
	- Acquired hemophilia
	- Acquired red cell aplasia
	- Acquired von Willebrand's disease (AvWD)
	- Acute disseminated encephalomyelitis (ADEM)
	- Allogeneic bone marrow or stem cell transplantation
	- Autoimmune hemolytic anemia (AIHA)
	- Autoimmune neutropenia
	- Chronic Inflammatory Demyelinating Polyneuropathy (CIDP)
	- Fetal/Neonatal Alloimmune Thrombocytopenia (F/NAIT)
	- Guillain-Barré Syndrome (GBS) including Miller Fisher Syndrome and other variants
	- Hematopoietic Stem Cell Transplant in primary immunodeficiencies
	- Hemolytic Disease of the Fetus and Newborn (HDFN)
	- Hemolytic transfusion reaction (HTR)
	- Hemolytic transfusion reaction in sickle cell disease (HTRSCD)
	- Idiopathic Inflammatory Myopathy (IIM) Includes Dermatomyositis and Polymyositis
	- Immune Thrombocytopenia (ITP) Adult
	- Immune Thrombocytopenia (ITP) Pediatric
	- Invasive Group A streptococcal fasciitis with associated toxic shock
	- Juvenile Idiopathic Inflammatory Myopathy (J-IIM) (previously Juvenile Dermatomyositis)
	- Kawasaki Disease (KD)
	- Kidney transplant from living donor to whom the patient is sensitized
	- Lambert-Eaton Myasthenic Syndrome (LEMS)
	- Multifocal Motor Neuropathy (MMN)
	- Myasthenia Gravis (MG)
	- N-methyl-D-aspartate (NMDA) encephalitis
	- Pediatric Autoimmune Neuropsychiatric Disorders Associated with Streptococcal Infections (PANDAS)
	- Pemphigus Vulgaris (PV) and Variants
	- Peri-transplant (heart, lung, kidney, pancreas)
	- Post-transfusion Purpura
	- Post-transplant (Solid Organ Transplant)
	- Pre-transplant (Heart)
	- Primary Immune Deficiency (PID)
	- Rasmussen's encephalitis
	- Secondary Immune Deficiency (SID)
	- Staphylococcal Toxic Shock
	- Stiff Person's syndrome
	- Toxic epidermal necrolysis (TEN)/Stevens-Johnson Syndrome (SJS)
	- Virus associated hemophagocytic syndrome (VAHS)
	- **Other**
- Missing Data Codes:
	- o No Information (NI)
	- o Unknown (UNK)

If "Other" is selected from the indication list, an appropriate data collection field will appear to enter other indication.

**SECTION C: Clinical Indication** Clinical indication for use Refer to Ontario IG Management Utilization Guidelines for additional indication where IG may be appropriate.

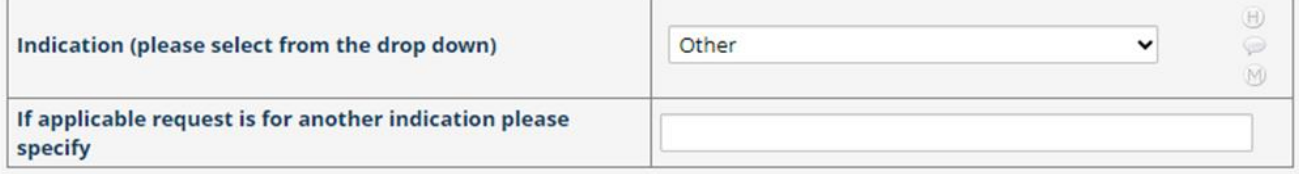

#### <span id="page-16-0"></span>4.3.6. Other Treatment Information

- a. **Has the patient used other therapies to treat this condition:** If this information is provided on the MOH IG request for or is known, please indicate the number of lines of treatment used previously to treat this condition. By selecting the appropriate numbered radio button corresponding to the number of treatments previously used, appropriate number data table will become available to enter the following information:
	- Treatment (name/description)
	- Dose (if applicable)
	- Duration of treatment
	- What was the outcome? Select the appropriate outcome:
		- o No Response
		- o Contraindications
		- o Intolerance
- b. **Other Comments:** includes notes regarding response to IG therapy or any other pertinent comments.

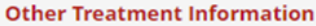

Has the patient used other therapies to treat this condition.

Please indicate the number of lines of treatments:  $@1$   $Q2$   $Q3$   $Q4$   $Q5$ 

#### If Yes, specify other treatments below

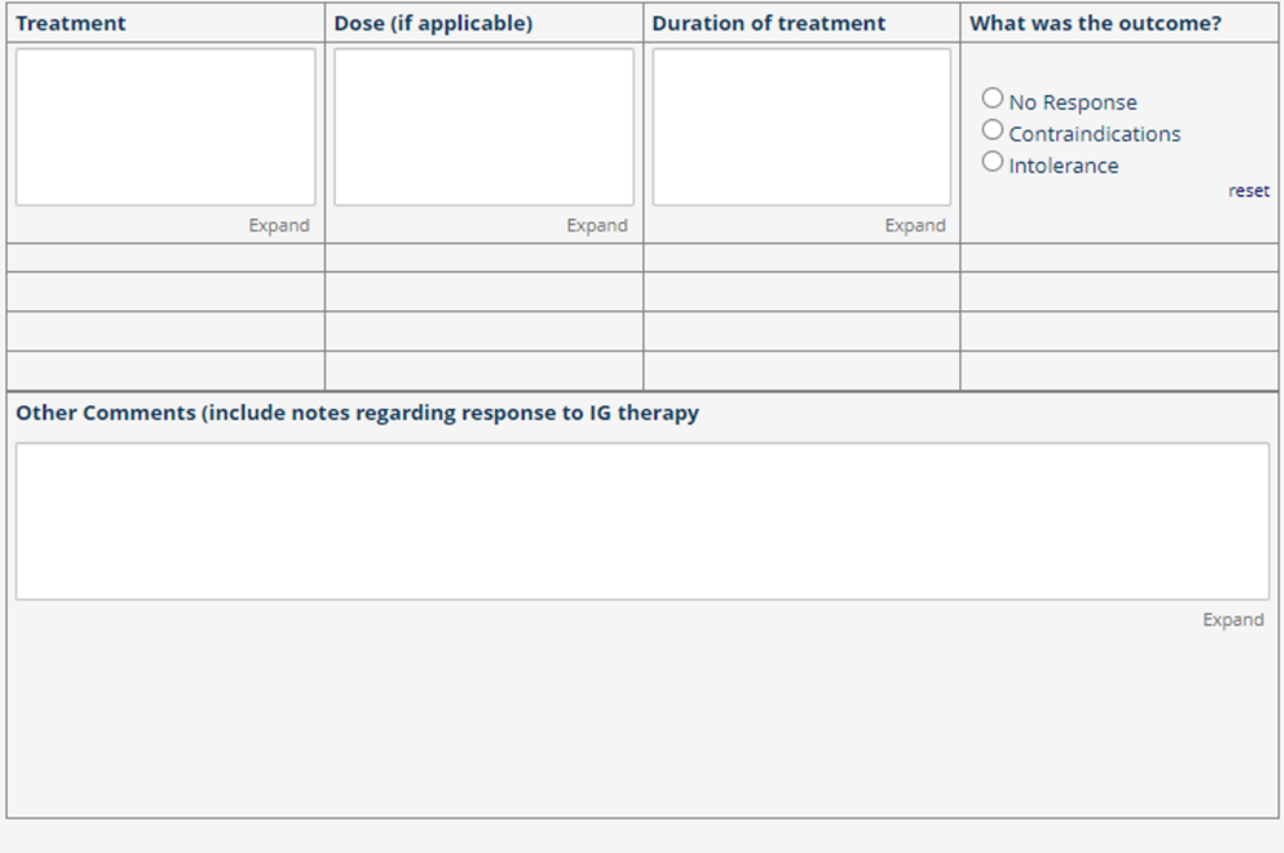

#### <span id="page-17-0"></span>4.3.7. Section D: Dosage Information

If MOH IG request form includes more than one dose type, another instance will need to be entered for the second dosing information (e.g., Initial induction dose and maintenance dose indicated on one form received).

a. **Intravenous Immune Globulin (IVIG) or Subcutaneous Immune Globulin (SCIG):** The response entered at the beginning of the form will display. This serves as a review to make sure the right product was selected. If you need to correct it, you will need to go to the beginning and review the information previously entered.

Intravenous Immune Globulin (IVIG) or Subcutaneous Immune Globulin (SCIG) WG OSCIG Intravenous Immune Globulin (IVIG) or Subcutaneous Immune Globulin (SOG) IVIG

OR

Intravenous Immune Globulin (IVIG) or Subcutaneous Immune Globulin (SCIG) O IVIG SCIG Intravenous Immune Globulin (IVIG) or Subcutaneous Immune Globulin (SCC) SCIG

- b. **Patient Weight (Kg)**: Enter the patient weight in the unit kilogram (Kg).
- c. **Patient Height (cm):** Enter the patient height in the unit centimeter(cm).

reset

- d. **BMI (calculated field by REDCap):** The patient's weight and height will be used to automatically calculate the *Body Mass Index (BMI)*.
- e. **Dose:** Indicate the dose type from the options:
	- Single (one time) dose
	- Induction dose
	- Maintenance dose

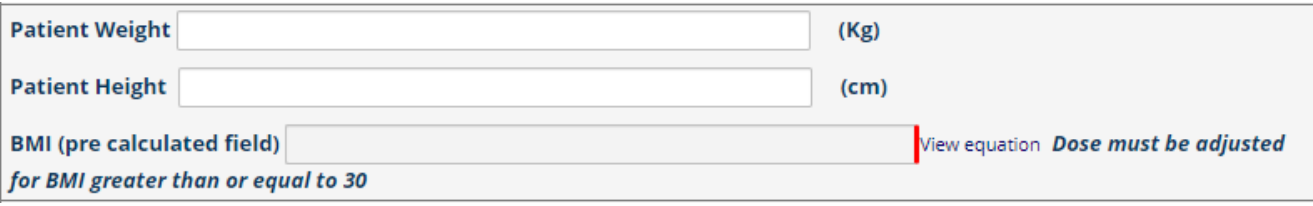

- f. If you select **Single (one time Dose)** or **Induction Dose** for IVIG use, the following fields will be active:
	- Dose in g/Kg (please enter number to one decimal place)
	- Total dose (g)
	- Divided over '\_\_\_\_\_\_\_ ' days.
		- o Options include 1-7
		- o Missing Data Codes:
			- No Information (NI)
			- Unknown (UNK)

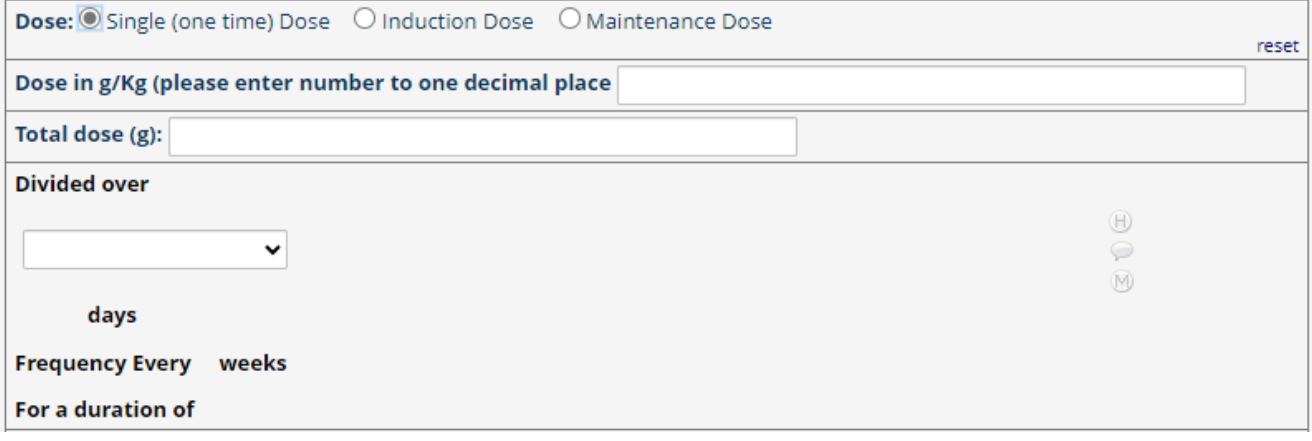

- g. If **Maintenance Dose** is selected, the following will be active:
	- Dose in g/Kg (please enter number to one decimal place)
	- Total dose (g)
	- Divided over '\_\_\_ x \_\_\_' days.
		- o Options include 1-7
		- o Missing Data Codes:
			- No information
			- Unknown
	- Frequency Every '\_\_\_\_\_\_\_\_ ' weeks.
		- o Options include 1-6
		- o Missing Data Codes:
- No information
- Unknown
- For a duration of (e.g., number of treatments or number of months) Note: Displays for any dose selected.
	- $\circ$  Options include 1, 2, 3, 6, 12
	- o Missing Data Codes:
		- No information
		- Unknown

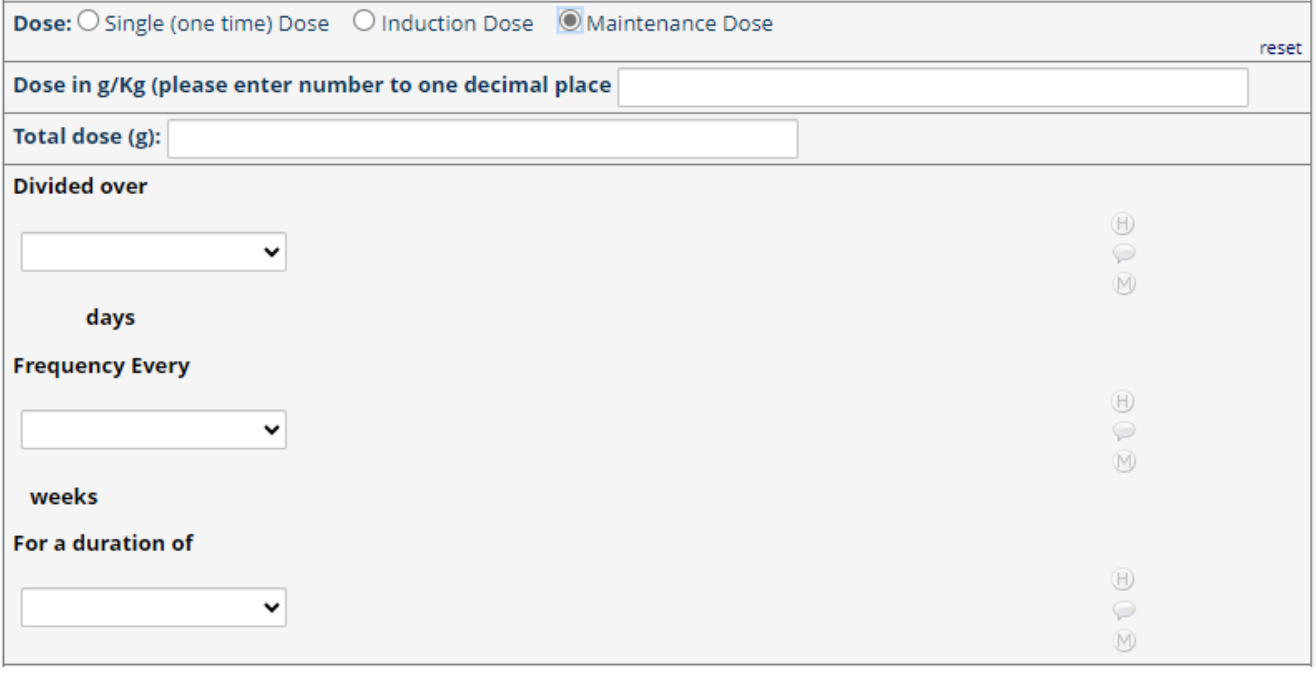

- h. **Was the dose calculator used?** Select one of the options:
	- Yes
	- No
	- Unknown
- i. **If no, why was it not used:** If you select *No* or *unknown* the comment box will open for you to enter any information on why the dose calculator was not used.

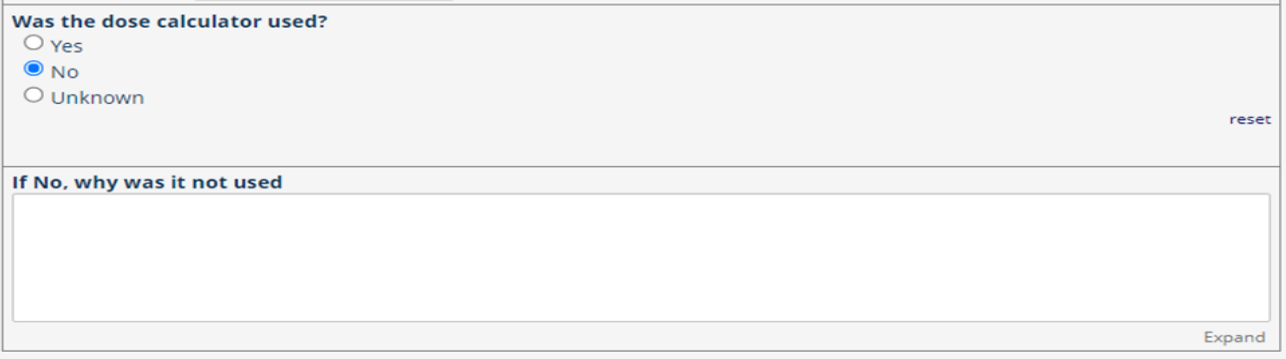

#### <span id="page-20-0"></span>4.3.8. Laboratory Testing Results

- a. If laboratory testing results are provided on the MOH IG request for or are readily available in LIS, the following testing results are available for entering:
	- IgG level
	- Platelet count
	- Other, specify the test name and result.

#### Date of associated test can be entered using the format YYYY-MM-DD.

#### **Laboratory Testing Results (as documented on form)**

If applicable, enter the approriate test results

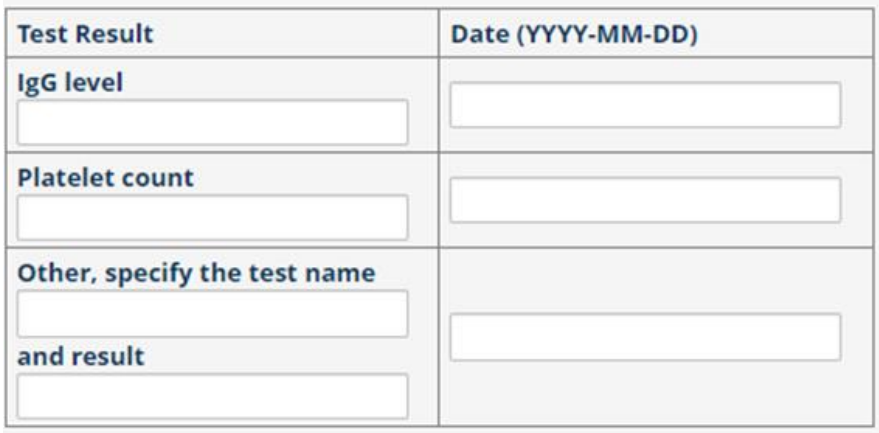

#### <span id="page-20-1"></span>4.3.9. Dose Calculator

Based on the pre-set variables entered in the form from the MOH IG request form/LIS request, the dose calculator will show the calculations to determine the dose. An example of the blank dose calculator and what it might look like once your form information has been enter is shown below:

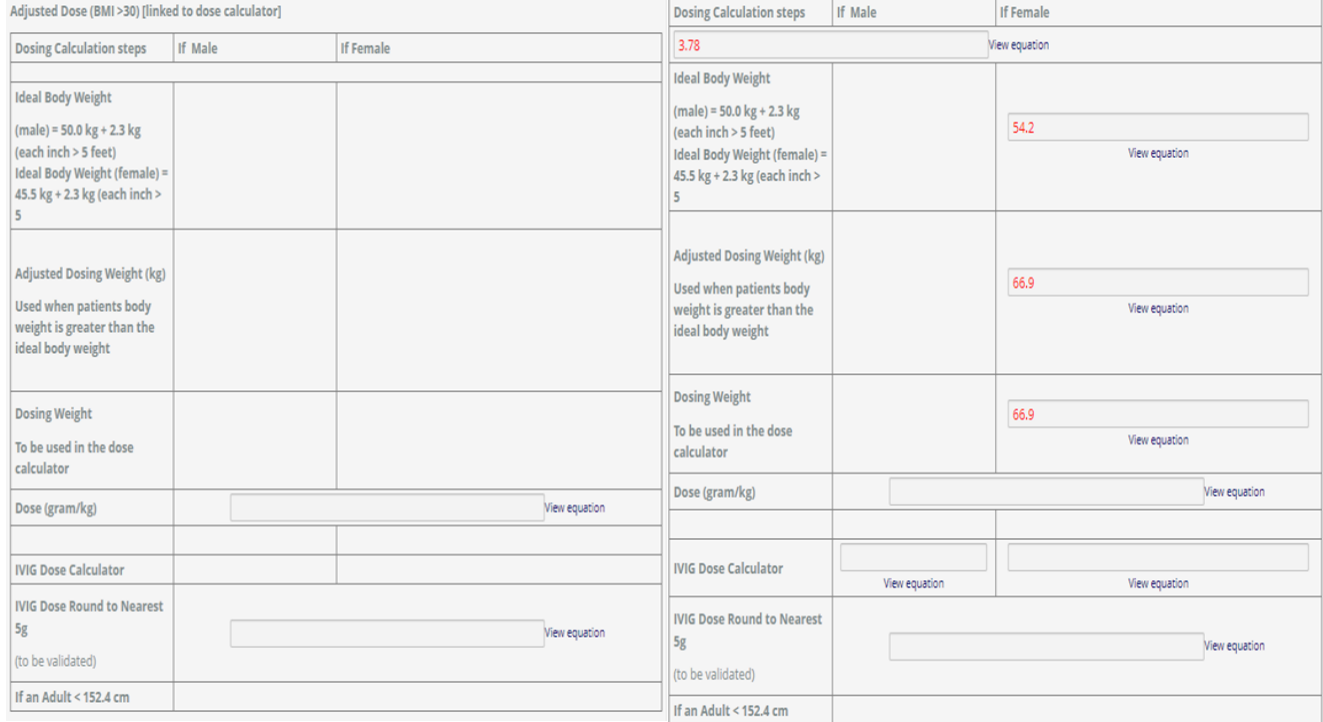

#### <span id="page-21-0"></span>4.3.10. Section E: Transfusion Medicine Only

- a. **Dose Verified**: Select *Yes* if dose was verified by technologist.
- b. **Dose adjusted to**: Enter the adjusted dose.
- c. **Adjusted by:** Enter the appropriate information; your site may code this information, or you could enter the role of the person making this decision (MLT, TM Physician).
- d. **Confirmed with ordering physician:** Select *Yes* if dose was confirmed with ordering physician/prescriber.
- e. **Date confirmed (YYYY-MM-DD):** Enter the date the dose was confirmed with ordering physician/prescriber.
- f. **Transfusion Medicine Medical Director/Designate Approval (request status**): Select using the down arrow:
	- Approved as ordered
	- Denied
	- Adjusted dose approved
	- No information
	- Unknown
- g. **Signature of approving Physician/Prescriber (please type name if allowed by your institution:** This information can be coded as per the Physician/Prescriber Tracking Log [\(Appendix](#page-25-0) 2).

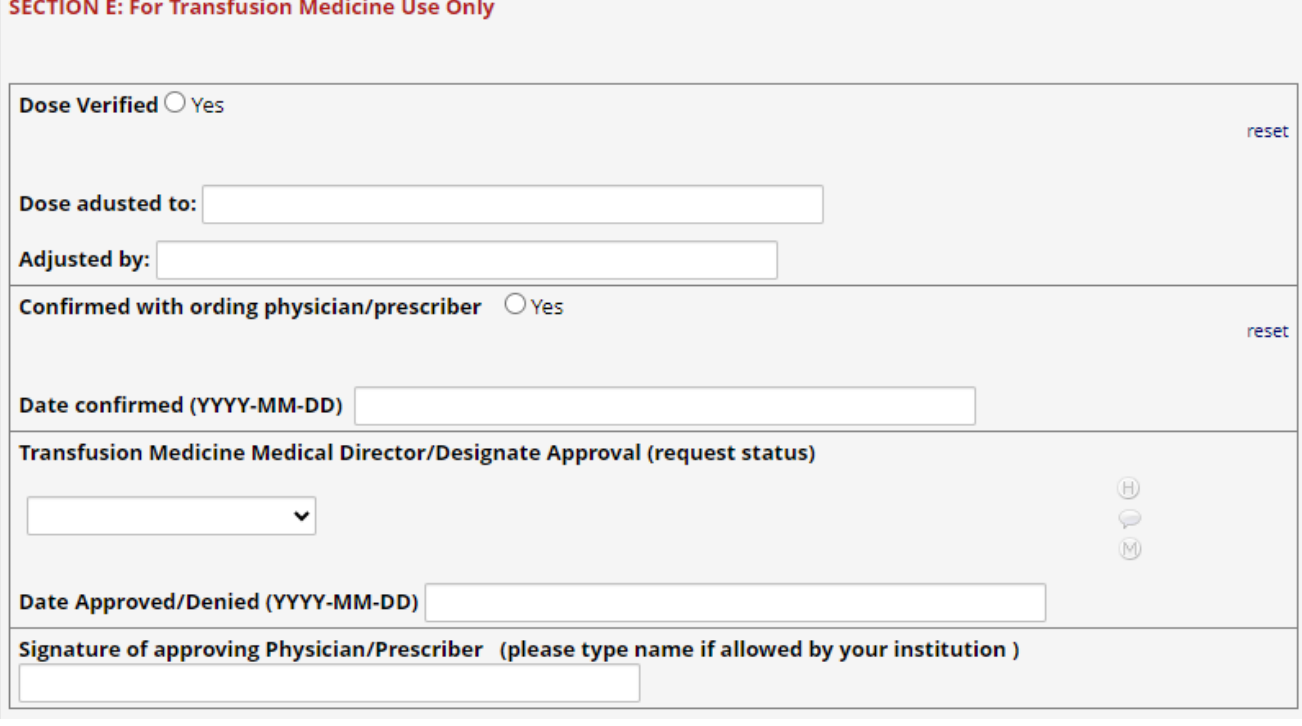

#### <span id="page-21-1"></span>4.3.11. Additional Notes/Information

If there are additional explanatory notes on the form outside of the standard questions on the MOH IG request form (e.g., in the margins), please enter those notes here.

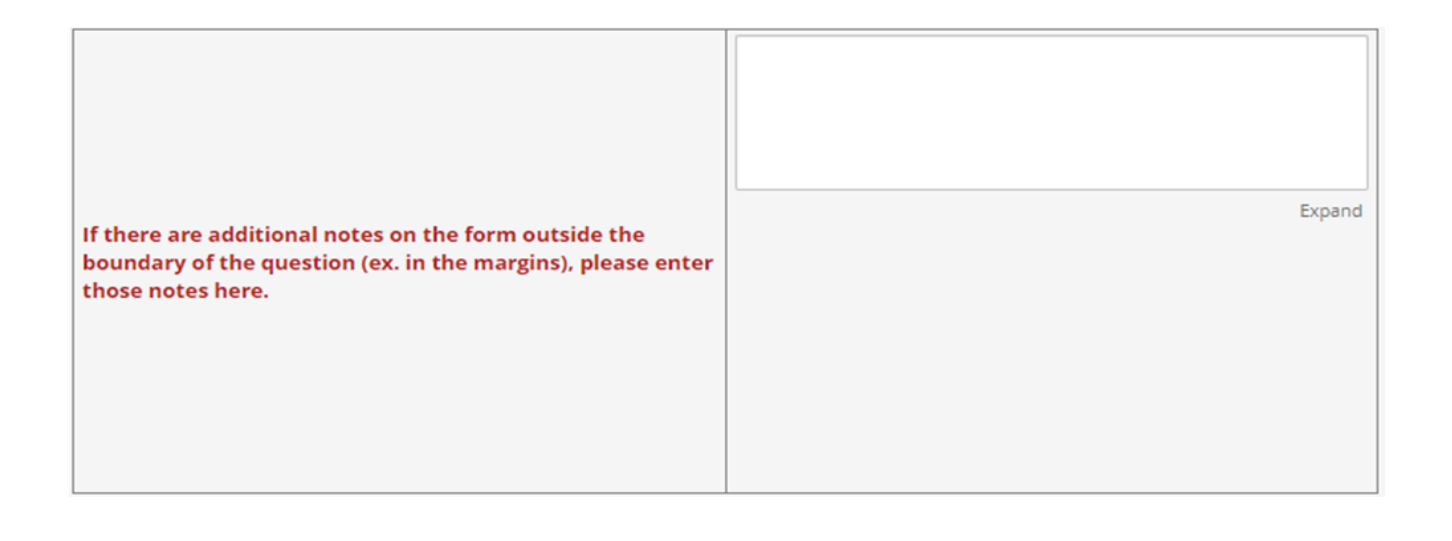

### <span id="page-22-0"></span>**4.4 FORM STATUS**

To save the data information entered in the form and come back to it at another time to finish entering the data, the **Save & Exit** option can be used to create the record. The *Form Status* in this situation can be left as **Incomplete**. On the *Record Status Dashboard*, the coloured radio button will stay **Red**.

The *Form Status* must be changed to **Complete** by using the down arrow, once all the data has been

entered to change the coloured radio button on the *Record Status Dashboard* to **Green.**  Changing the record to complete does not affect the option to add additional instances in the future.

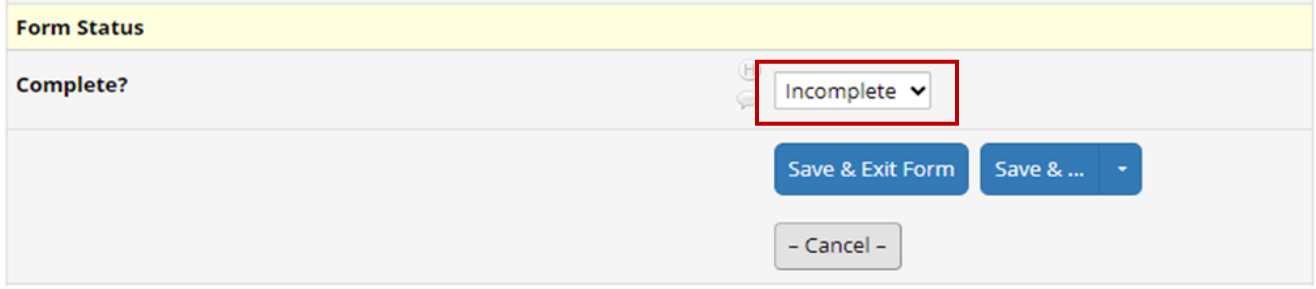

### <span id="page-22-1"></span>**4.5 OTHER IMPORTANT INFORMATION**

**IMPORTANT:** For privacy purposes, do **NOT** enter any of the following data into REDCap (there should not be any fields in REDCap to enter this data into) – patient name, date of birth, or OHIP number.

• If information from the MOH paper form is missing in any text field in REDCap, please type/enter *NI* into the REDCap field to indicate that the paper form was blank. If information from the MOH form is missing in a drop-down field in REDCap, please choose the option **Missing Code – No Information.** If information from the MOH form is provided, but it cannot be deciphered or interpreted, please choose the option **Missing Code – Unknown***.*

- For Treating/Ordering Physician and Physician Phone fields, do not pull this information from the hospital derived patient information sticker. The Most Responsible Physician (MRP) and Family Physician (FP) from the sticker may not be the same as the treating/ordering physician for the IG request and shouldn't infer that they're the same. Enter the information that is typed/written into the corresponding fields on the paper form. If the fields are blank, enter them as null.
- Ensure you are recording any additional notes from the paper forms at the bottom of the REDCap forms in the **Additional Notes / Information** section.

# <span id="page-23-0"></span>**5.0 Acknowledgements**

The Ontario Regional Blood Coordinating Network (ORBCoN) gratefully acknowledges funding support provided by the Ontario Ministry of Health. The views expressed in this publication are those of the authors and of ORBCoN and do not necessarily reflect those of the Ontario Ministry of Health or the Government of Ontario.

# <span id="page-23-1"></span>**6.0 Appendices**

[Appendix 1:](#page-24-0) Patient Tracking Log. [\(electronic version\)](https://transfusionontario.org/wp-content/uploads/2023/11/IG-QIP-Tracking-Logs-Patient-and-Prescriber.xlsx)

[Appendix 2:](#page-25-0) Physician / Prescriber Information Log. [\(electronic version\)](https://transfusionontario.org/wp-content/uploads/2023/11/IG-QIP-Tracking-Logs-Patient-and-Prescriber.xlsx)

# **6.1 Appendix 1: Patient Tracking Log**

# **IG Recipient Patient Tracking Log**

<span id="page-24-0"></span>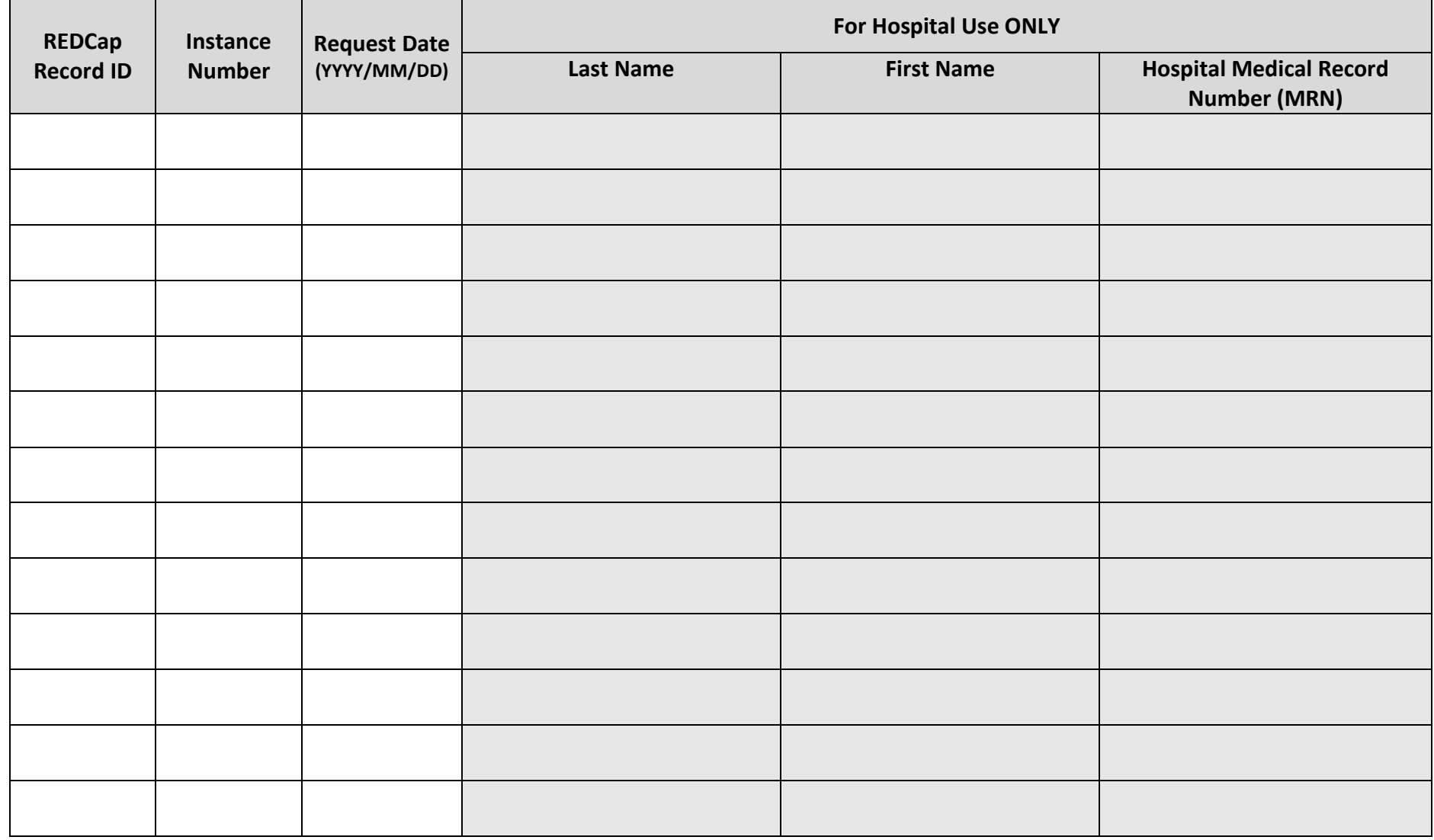

# **6.2 Appendix 2: Physician /Prescriber Information Log**

# **Physician / Prescriber Contact Information Log**

<span id="page-25-0"></span>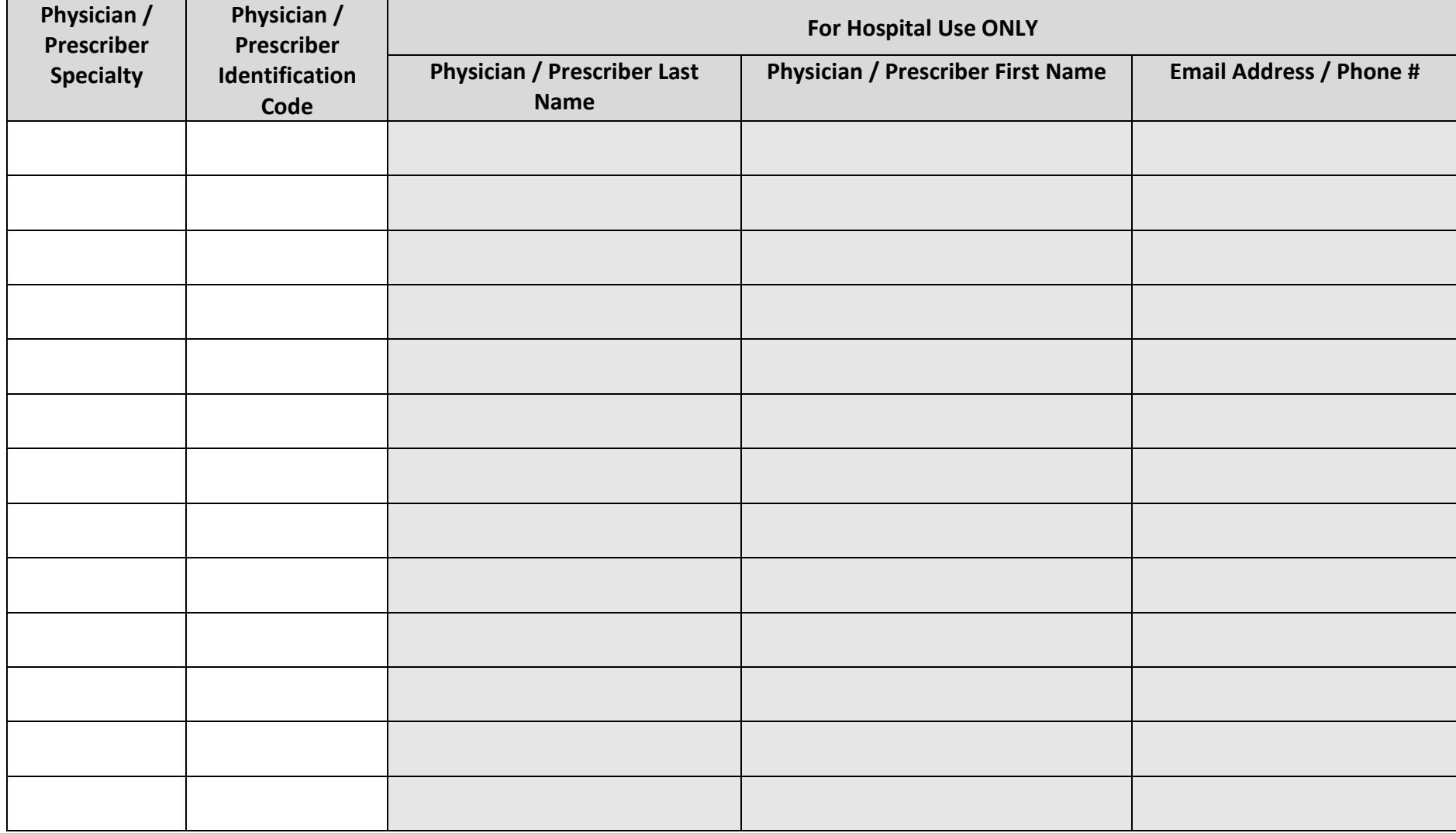

26